# **初回利用時の操作方法**

## ①アプリ起動後「ログイン」押下 ②「IDを新しく取得する」押下 ③「通常のID登録」押下

※法人契約の場合は スマートログイン設定不可となります

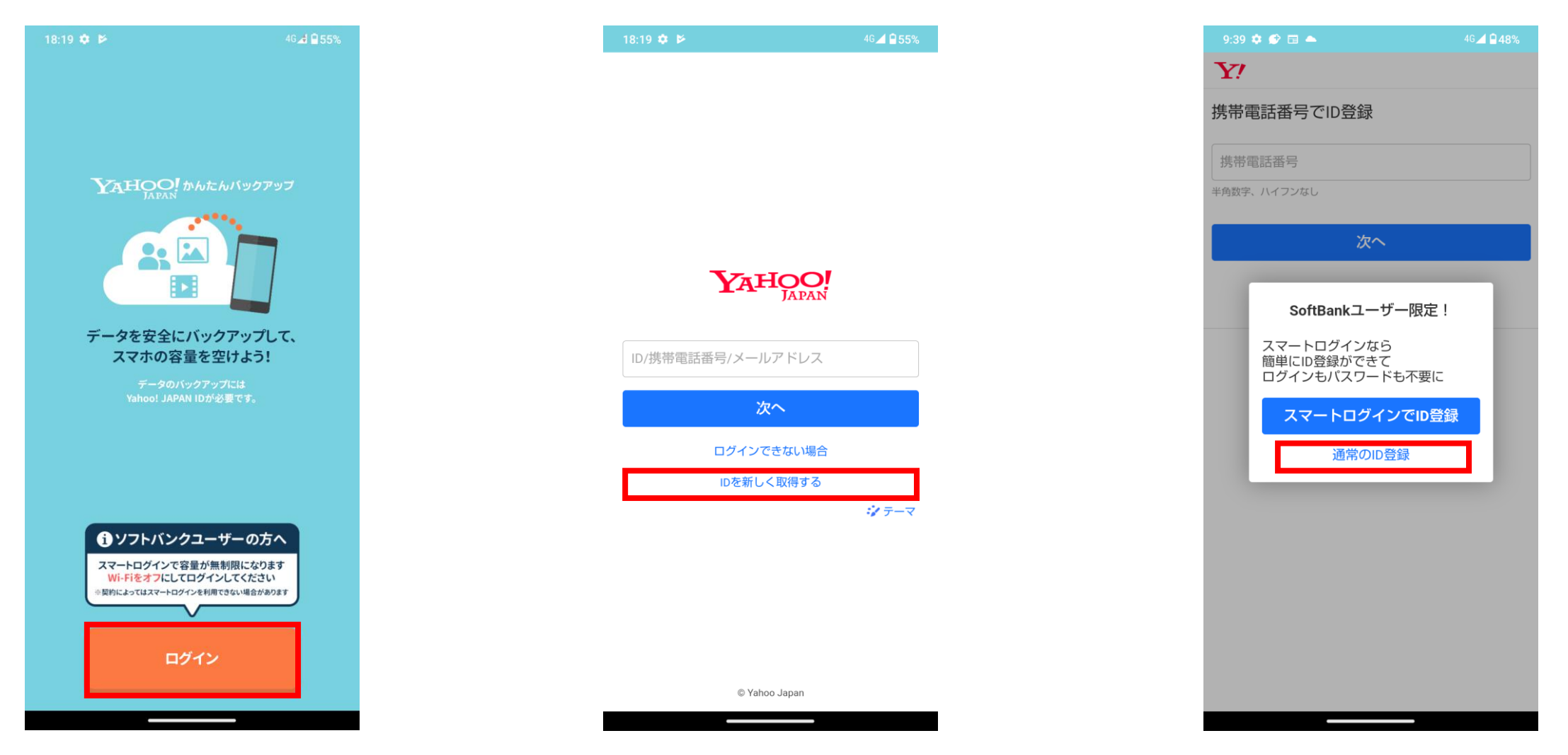

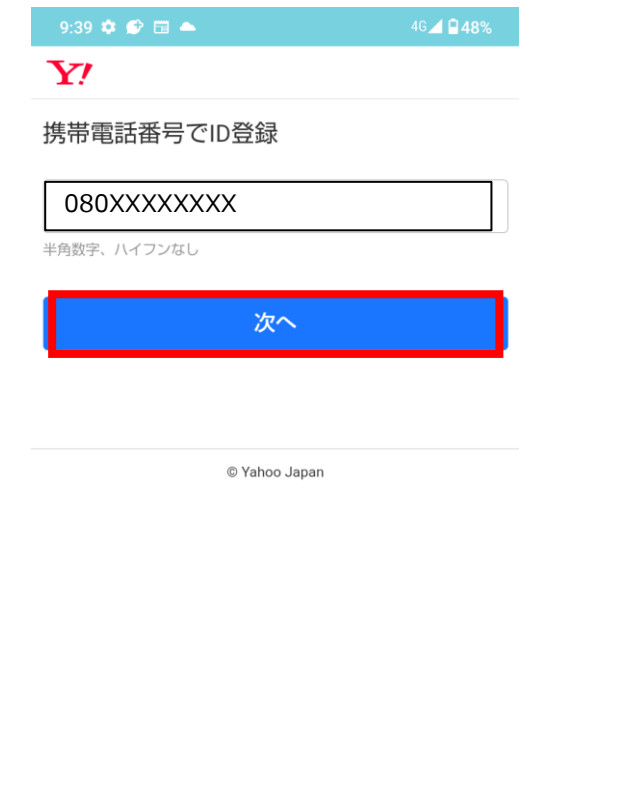

#### ⑤SMSで届いた 確認コードを入力し、 「登録する」押下

 $9:42 \otimes \Phi \otimes \Box$ 4G 1947%

#### $\mathbf{Y}$

#### 確認コードの入力

SMSを送信しました。 記載されている確認コードを入力してください。

#### 例: 1234

登録した携帯電話番号をご自身で利用されなくなる場合は、最新の情 報に修正してください。詳細

利用規約(プライバシーポリシー、Yahoo!メールガイドライン、<br>Yahoo!ボックスの利用ガイドライン<mark>を含む)をお読みい</mark>ただき、同意 される方のみ「登録する」ボタンを押してください。

Yahoo! JAPANは、「プライバシーポリシー」にしたがってお客様の 情報を取り扱います。また、お客様のご連絡先に各サービスや特集な どのご案内をお送りすることがございます。

お客様の情報の提供・委託先の具体的な国・地域名や個人情報保護制<br>度に関する情報は、バーソナルデータの提供・委託先の個人情報保護 <sub>反に関する情報</sub>は、ハーファルフ<br>制度に関する情報をご確認ください。

なお、グループ企業とのデータ連携をお読みいただき、希望されない 場合は以下のチェックを外してください。

√ グループ企業とのデータ連携に同意する

登録する 戻って再送信する

© Yahoo Japan

the contract of the contract of the

### ④電話番号を入力し「次へ」押下 ⑥各種情報を入力して、 「追加して次へ」押下

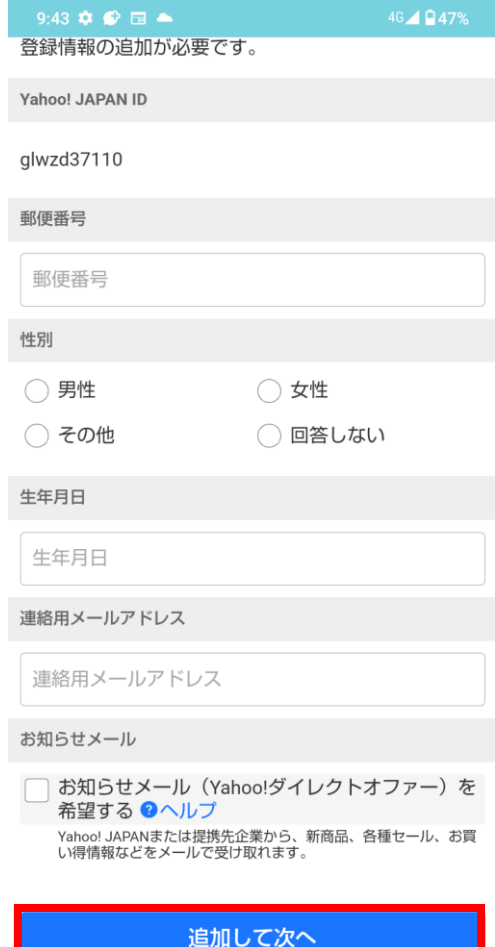

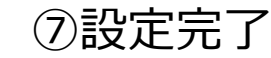

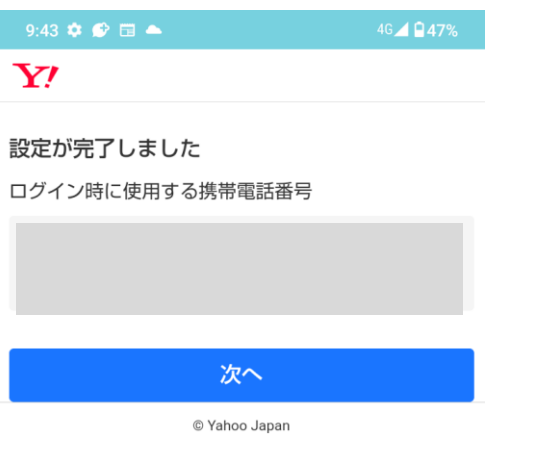

 $\overline{\phantom{a}}$ 

## ⑦設定完了 ⑧⑦にて「次へ」を押下することで Yahoo!かんたんバックアップアプリに遷移可能

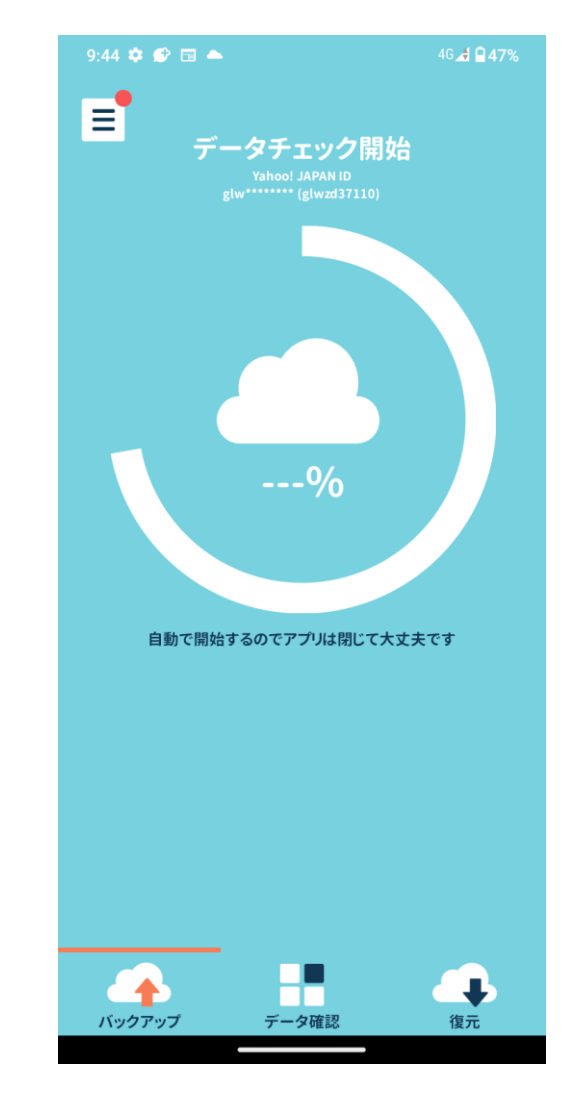

# **回目以降の利用時の操作方法**

## **2回目以降利用時の操作方法(すでにログイン済みであれば①~③はスキップされます)**

①アプリ起動後「ログイン」押下 2電話番号を入力し「次へ」押下

③SMSで届いた 認証コードを入力し、 「ログイン」押下

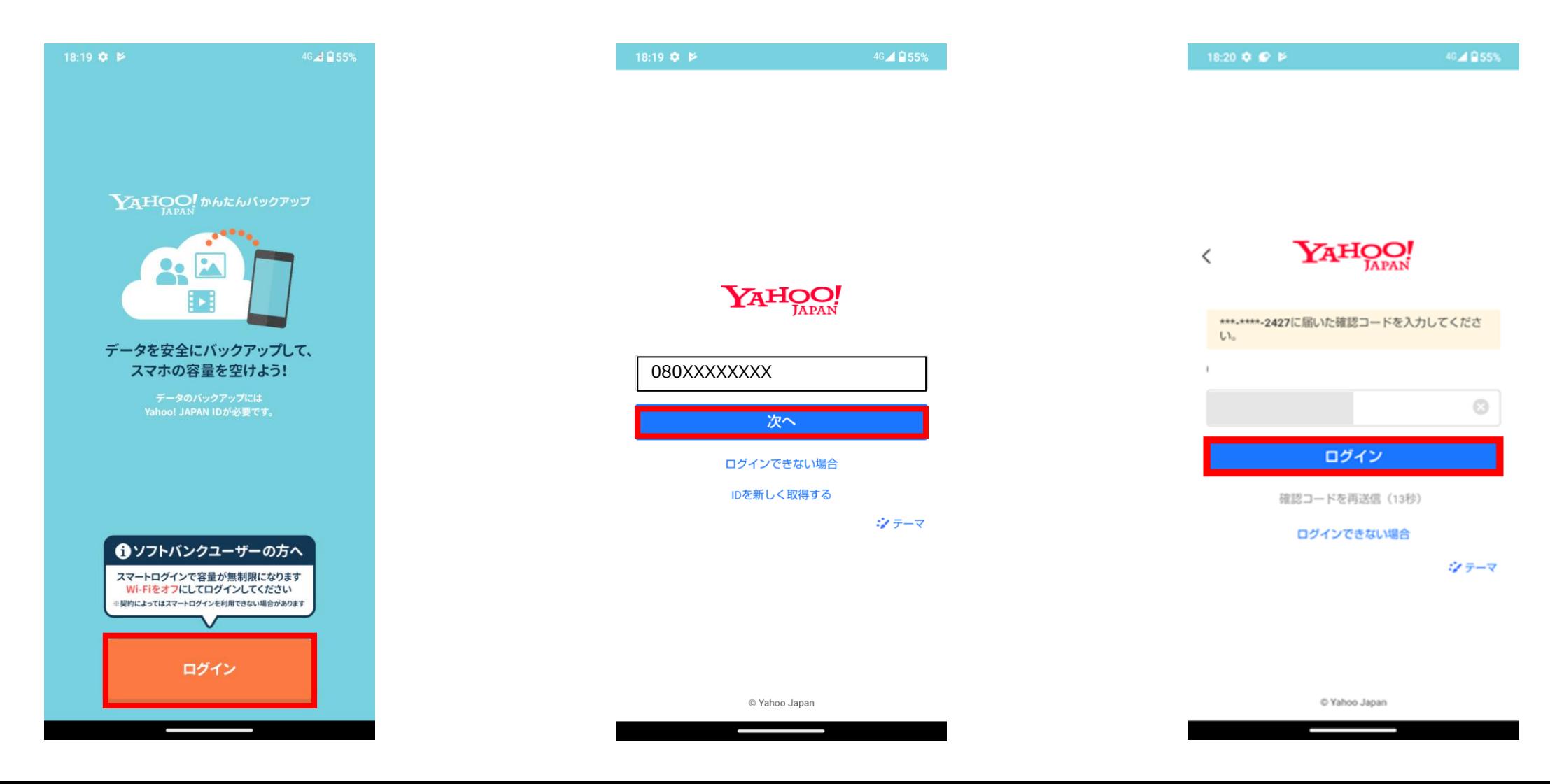

#### ④各種権限の許可 ※すでに許可してあればこの操作は不要です

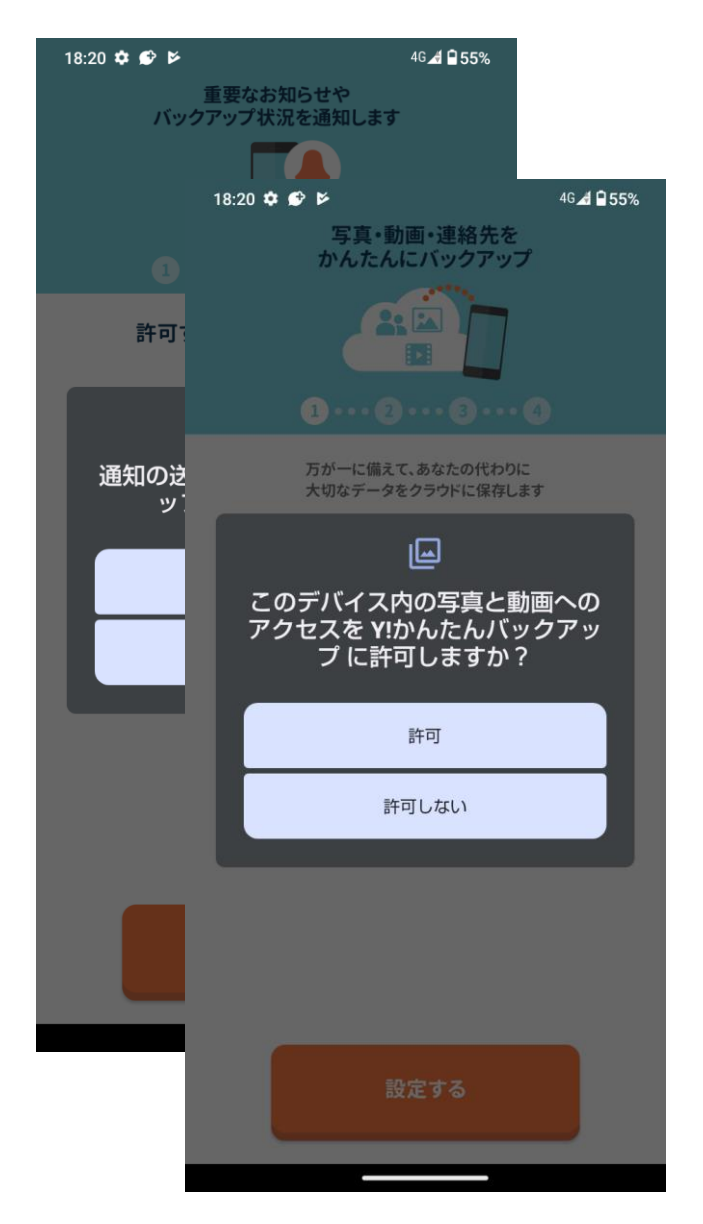

#### ⑤バックアップができるようになる ※すでにログイン済みの場合はアプリ起動後にこちらの画面に遷移します

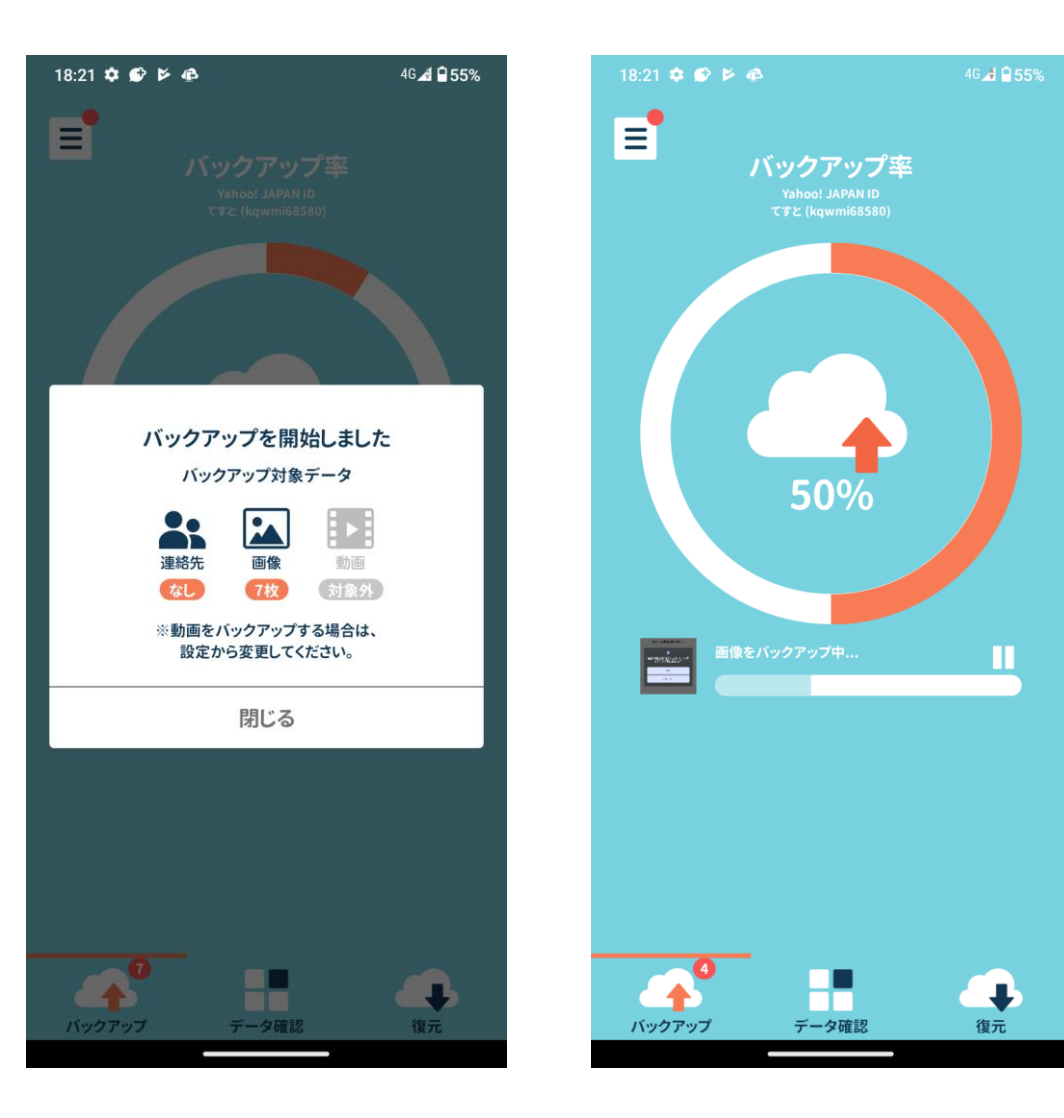

# **お問い合わせ**

### **Yahoo!かんたんバックアップに関するお問い合わせ窓口とヘルプページ**

■問い合わせ窓口

Android向け: <https://support.yahoo-net.jp/form/s/SaaKantanapps> iPhone向け: <https://support.yahoo-net.jp/form/s/SaiKantanapps>

■ヘルプページ

Android向け: <https://support.yahoo-net.jp/SaaKantanapps/s/> iPhone向け: <https://support.yahoo-net.jp/SaiKantanapps/s/>

### **Yahoo!JAPAN IDに関するヘルプページ**

<https://support.yahoo-net.jp/PccLogin/s/>